# **Tickets und Tasks (inkl. Checklisten)**

Publiziert [infrastruktur.services@fhnw.ch](mailto:infrastruktur.services@fhnw.ch) allgemeine Anleitung Immobilien & Infrastruktur Doku

Siehe auch **Best Practice - Wartungen und Inspektionen** 

In CAMPOS werden zwei Arten von Arbeiten erfasst. Dies sind einerseits Meldungen von Mitarbeitenden und andererseits Arbeiten im Rahmen des Unterhalts der Infrastruktur, welche durch das Team Hauswartung geplant und/oder dokumentiert werden. Meldungen von Mitarbeitenden sind sogenannte **[Helpdesk-Tickets](#page-1-0)** . Tasks sind regelmässig wiederkehrende Arbeiten, welche mit Hilfe von Periodizitäten in CAMPOS geplant werden können. Wird eine erneute Ausführung einer Arbeit gemäss des hinterlegten Intervalls nötig, wird von CAMPOS automatisch aus einem Task ein **Auftrags-Tickets** generiert.

# <span id="page-0-0"></span>**Ticket-Manager**

Eine Übersicht über alle Tickets gewinnt man im Ticket-Manager. Diesen kann man auf zwei Arten aufrufen:

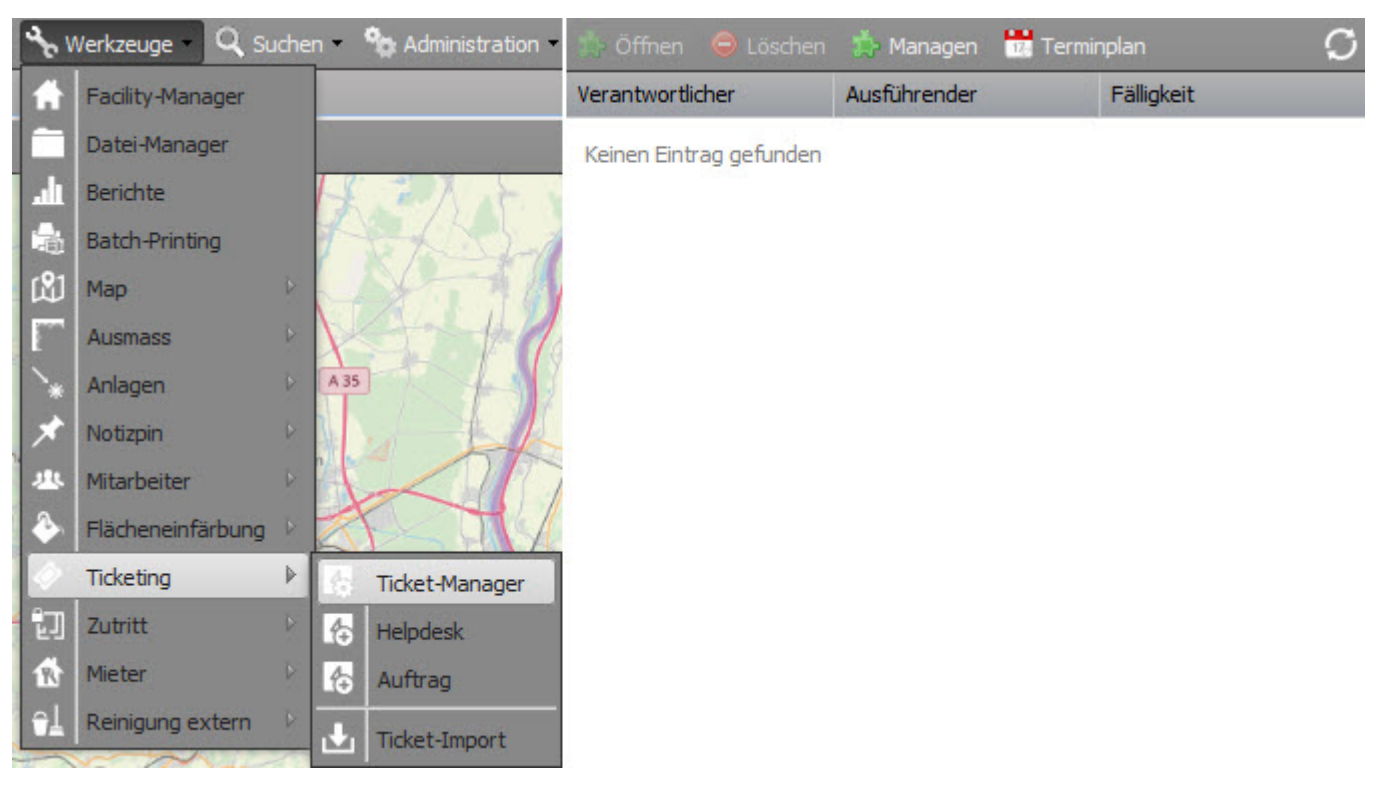

Mittels fünf Filtern für Ausführenden, Status, Zeitraum, Facilities (Gebäude) und Auftragsart können unterschiedliche Auswahlen getroffen und die Aufgaben einfacher überblickt werden. Im Ticket-Manager kann nach verschiedenen Kriterien gefiltert werden, um die Ansicht so zu gestalten, wie sie benötigt und für den Nutzer interessant ist.

#### **Achtung! Die letzte Filter-Einstellung wird beim nächsten Öffnen des Ticket-Managers wieder angewendet.**

In der rechten Ecke wird die Uhrzeit der letzten Aktualisierung angezeigt. Der Ticket-Manager aktualisiert sich alle fünf Minuten automatisch.

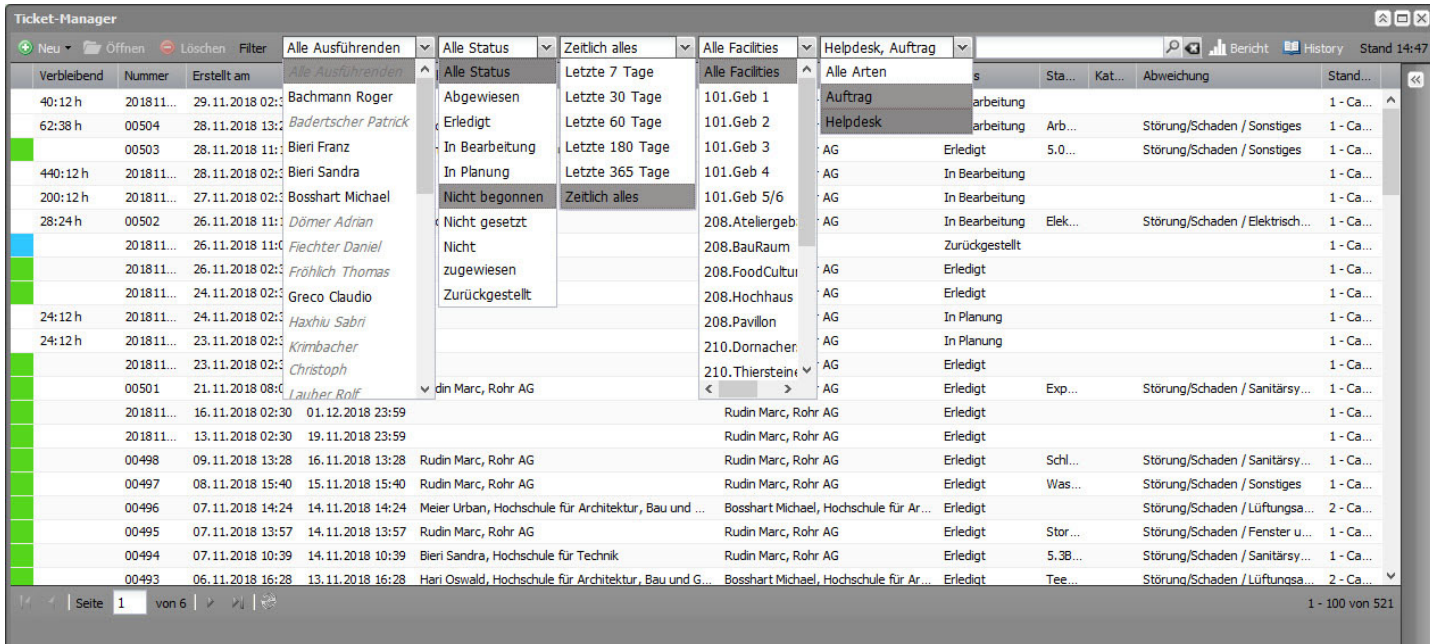

### **Ticket öffnen**

Über markieren und «Öffnen» im Ticket-Manger werden die einzelnen Tickets angzeigt (alternativ Doppelklick auf Zeile). Das neue Dialogfeld beinhaltet alle relevanten Daten im Zusammenhang mit dem geöffneten Ticket.

#### **Bericht**

Direkt im Ticket-Manager kann ein Ticket-Report aus CAMPOS erzeugt werden. Die Eingabe folgender Daten definiert den Dateninhalt des Berichts. Der Ticket-Bericht ist zu umfangreich, um ihn an dieser Stelle darzustellen. Der Bericht umfasst zwei Tabellenblätter, die Ticket-Auswertung und die Rohdaten. Der Ticket-Bericht wurde primär dazu konzipiert, um Auswertungen zu zeitlichen und finanziellen internen und externen Aufwänden zu ermöglichen.

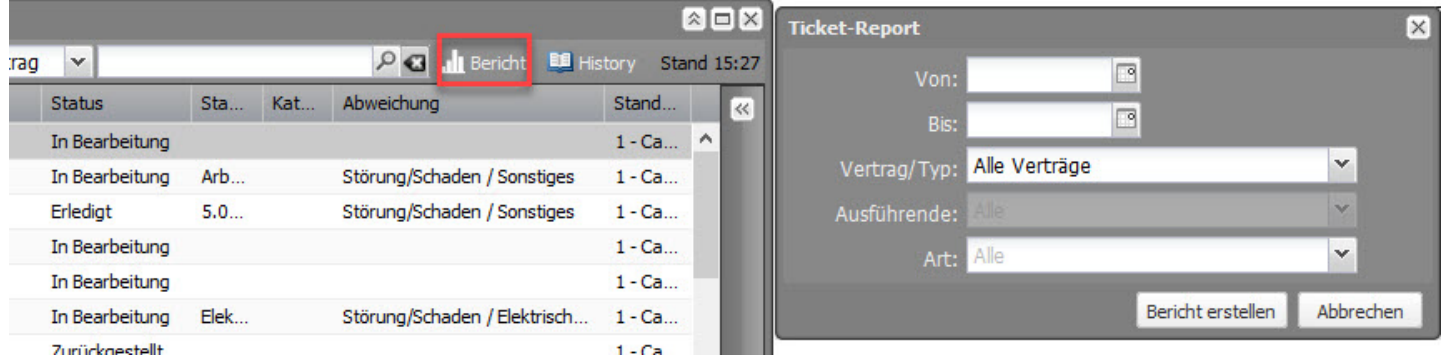

#### **Ticket-Status**

Die linke Spalte im Ticket-Manager stellt eine optische Orientierungshilfe über den Status der einzlenen Tickets dar. In Abhängigkeit der vebleibenden Behebungszeit eines Tickets, sind die Farben nach folgender Legende definiert:

<span id="page-1-0"></span>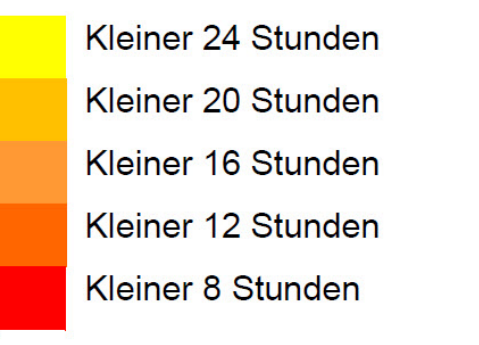

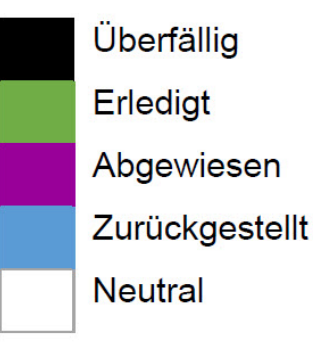

Helpdesk-Tickets unterscheiden sich etwas von den Auftrags-Tickets, da diese sich auf ein einmaliges, ungeplantes oder unvorhergesehenes Ereignis beziehen. Generell sind Helpdesk-Tickets für Rückmeldungen von Mitarbeitern und Studenten vorgesehen, um Misstände, Defekte oder Störungen jeglicher Art innerhalb der FHNW-Standorte den jeweiligen Hausdiensten zu melden. Die Erfassung von entsprechenden Tickets geschieht einerseits über eine Website aus dem **[Inside](https://subito.insideapps.fhnw.ch/hausdienst/createTicket)**, in welcher FHNW-MA direkt Tickets erstellen können, oder durch Hausdienst-Mitarbeiter direkt in Campos.

Helpdesk-Tickets in Campos können über folgende Möglichkeiten erstellt werden:

- Im Ticket-Manager über "Neu" -> "Helpdesk"
- Über die Registerkarte "Tickets" in Equipments oder Räume unter "Neues Ticket" -> Helpdesk

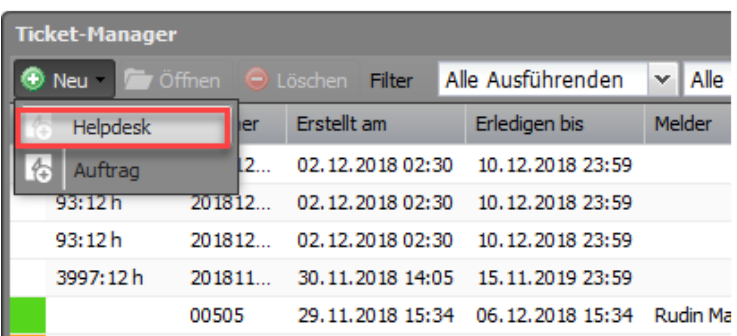

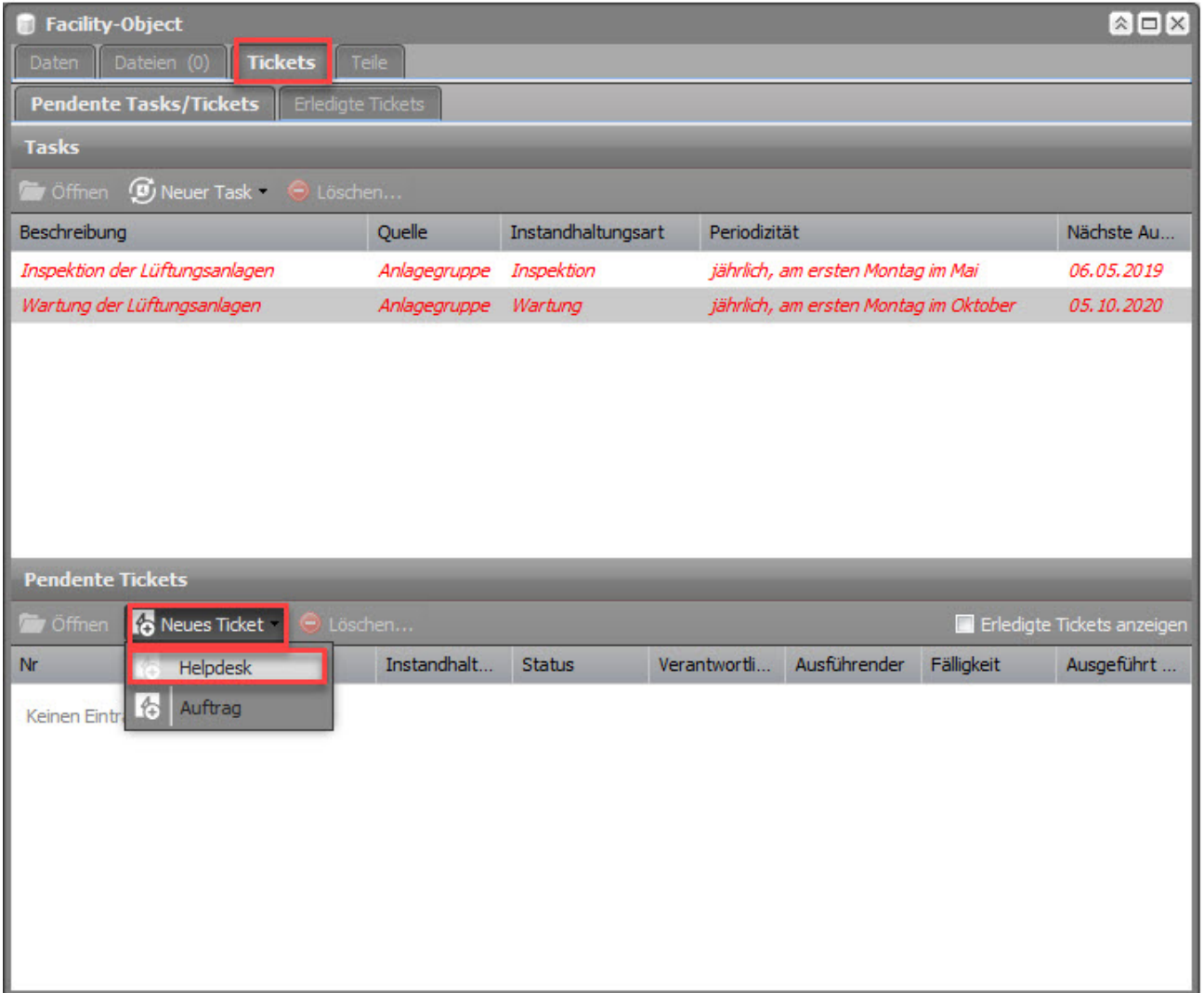

Auf jeder Facility können neben Tasks und pendenten Tickets unter "History" auch bereits abgeschlossene Tickets eingesehen werden. Auf diese Weise lassen sich Arbeiten und Reparaturen auf einer Equipment über längere Zeit nachvollziehen. Mit einem Doppelklick auf ein Ticket wird das vollständige Ticket geöffnet

## **Ticketerfassung**

Bei der Neuerfassung eines neuen Helpdesk-Tickets öffnet sich zuerst ein neues Dialogfeld:

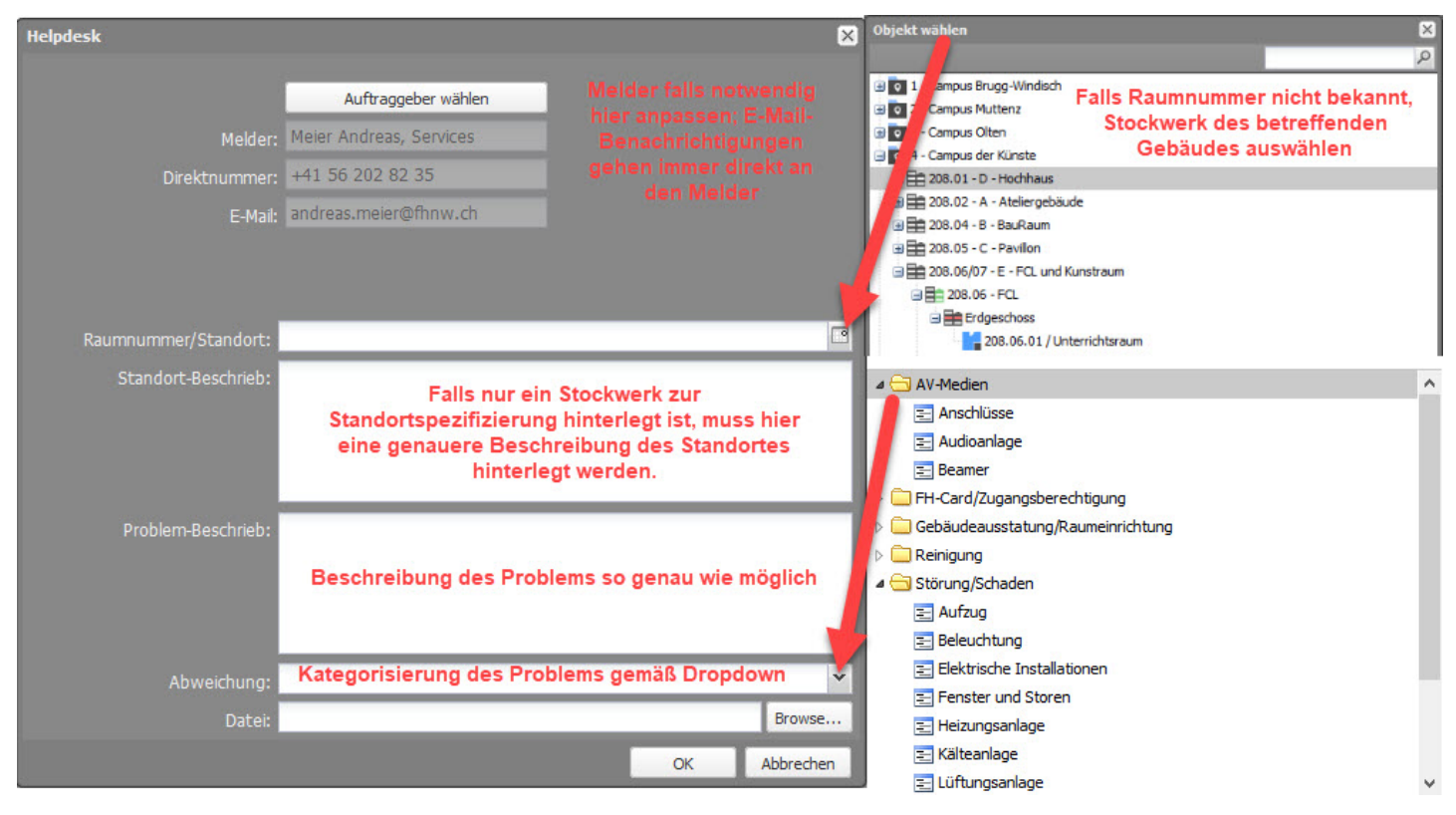

#### **Tickets verwalten (Reaktionszeit)**

Der Screenshot des Testtickets zeigt ein Beispiel der vorhandenen Angaben.

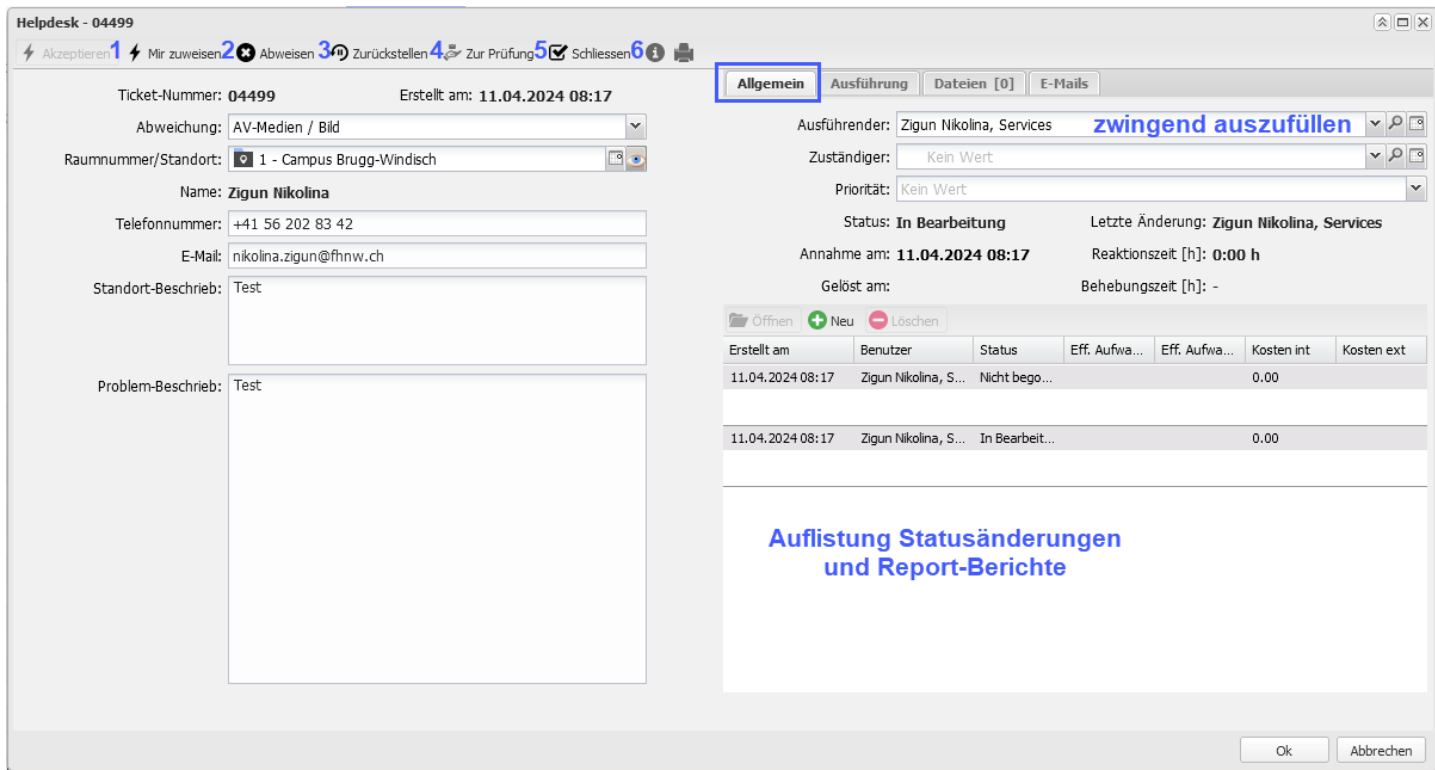

Die Kopfzeile enthält einheitliche Funktionsbuttons. Die nummerierten Buttons entsprechen der folgenden Funktionsweise:

- 1. **Akzeptieren** ; Löst eine E-Mail-Benachrichtigung an den Ticket-Melder aus und impliziert dass an einer Lösung für das gemeldete Problem gearbeitet wird. Dazu muss im Dropdown-Feld «Ausführender» zwingend eine zuständige Person erfasst werden.
- 2. **Mir zuweisen** ; Beinhaltet dieselbe Funktion wie «Akzeptieren». Jedoch wird beim Anklicken dieses Buttons als «Ausführender» automatisch der eingeloggte User vermerkt.
- 3. **Abweisen** ; Löst eine E-Mail-Benachrichtigung an den Ticket-Melder aus und impliziert dass das Anliegen supendiert und somit nicht bearbeitet wird. Im Feld «Sachbearbeiter-Beschrieb» muss hierzu noch eine Erklärung hinterlegt und im Dropdown-Feld «Ausführender» eine zuständige Person erfasst werden.
- 4. **Zurückstellen** ; Löst eine E-Mail-Benachrichtigung an den Ticket-Melder aus und impliziert dass mehrere ähnliche Anliegen auf diese Weise gesammelt und zusammen abgearbeitet werden. Im Feld «Sachbearbeiter-Beschrieb» muss hierzu noch eine Erklärung hinterlegt und im Dropdown-Feld «Ausführender»

eine zuständige Person erfasst werden.

- 5. **Zur Prüfung** ; Löst eine E-Mail-Benachrichtigung an den Ticket-Melder aus und fordert ihn auf, die Erledigung des Tickets zu bestätigen oder abzulehnen. Im Feld "Sachbearbeiter-Beschrieb" kann eine Notiz an den Ticket-Melder hinzugefügt werden. Das Feld zur Prüfung kann erst angewählt werden, wenn im Ticket jemand als Ausführender hinterlegt wurde.
- 6. **Schliessen** ; Löst eine E-Mail-Benachrichtigung an den Ticket-Melder aus und impliziert dass das Anliegen abgearbeitet wurde. Im Feld «Sachbearbeiter-Beschrieb» muss hierzu noch eine Erklärung hinterlegt und im Dropdown-Feld «Ausführender» eine zuständige Person erfasst werden.

Der Screenshot des Testtickets zeigt ein Beispiel der vorhandenen Angaben. Die Raumnummer, die der Benutzer angegeben hat, wird bei «Raumnummer/Standort» angezeigt. Ev. hat der Benutzer nicht die korrekte Abweichung gewählt. Dies kann im Feld «Abweichung» korrigiert werden per Dropdown-Auswahl. Sobald das Feld **Ausführender** ausgefüllt ist, wird auf den Button «Akzeptieren», «Mir zuweisen», «Abweisen» oder «Zurückstellen» oben links im Fenster geklickt. Es öffnet sich jeweils der E-Mail Editor, wo allenfalls noch Ergänzungen unterhalb des Textes **Notiz des Sachbearbeiters** angebracht werden können.

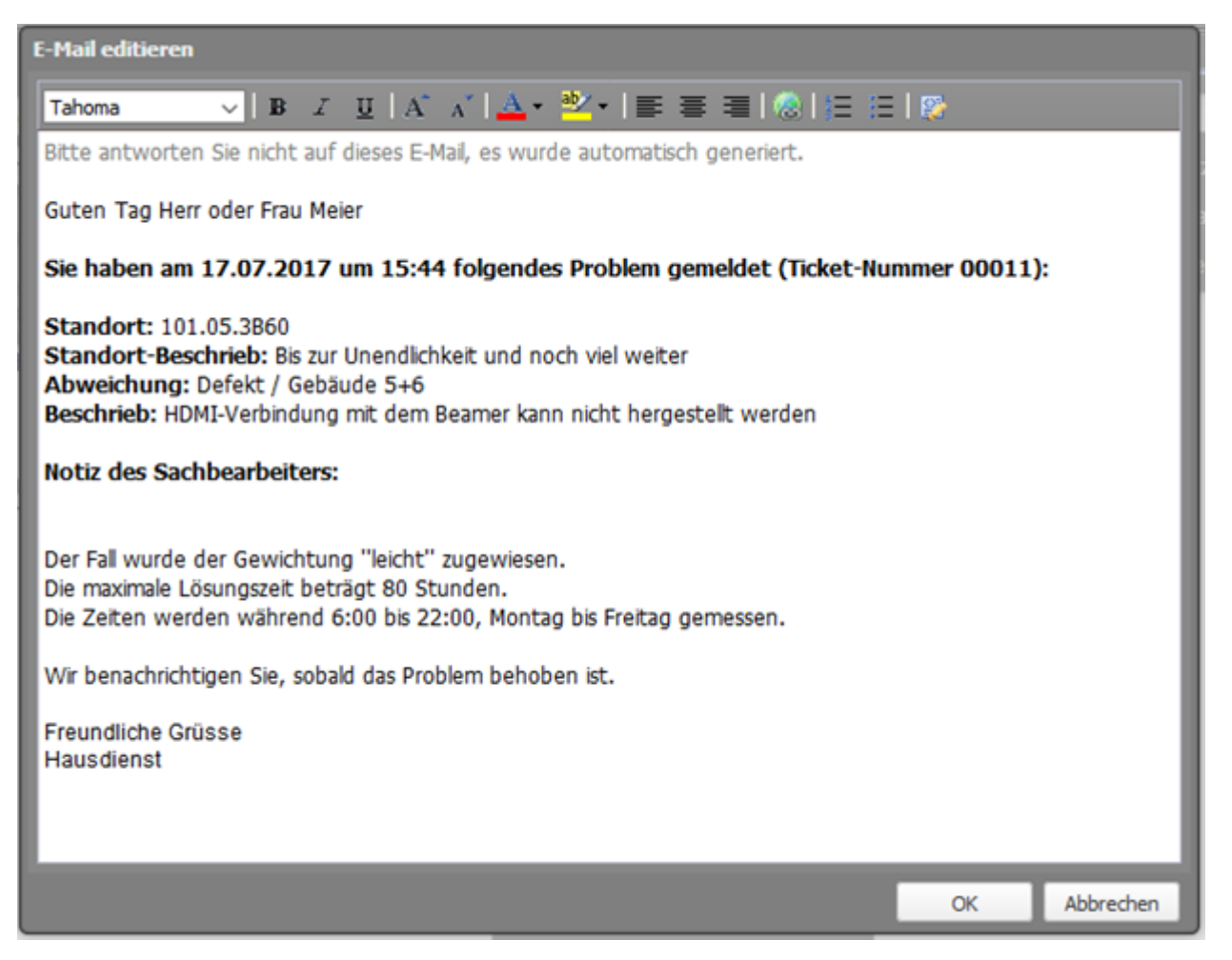

#### **Benachrichtung der Hausdienste über den Eingang eines neuen Tickets**

In Auftrags- und Helpdesk-Tickets werden sogenannte Zuständigkeitsteams erfasst. In Abhängigkeit der jeweiligen Abweichung wird bei der Erfassung eines Tickets eine vordefinierte Gruppe (z. Bsp. Hausdienst in Muttenz oder auch ein externer Dienstleister) über den Eingang per E-Mail in Kenntniss gesetzt. Dabei kann die E-Mail an eine Gruppen-Adresse oder an alle Mitarbeiter der Gruppe versendet werden. Ebenso kann ein Ticket über die Zuständigkeit einem bestimmten Team zugewiesen werden, welches sich um die Erledigung kümmern muss. Für die weitere Bearbeitung, resp. das Akzeptieren, Abweisen, Zurückstellen oder Schliessen eines Tickets muss jedoch **immer** ein Mitarbeiter im Feld "Ausführender" erwähnt sein. Die Erstellung, Definition und Bearbeitung von Zuständigkeitsteams erfolgt durch ei[n Campos-Administrator](mailto:infrastruktur.services@fhnw.ch).

#### **Dateianhänge**

Der Gebäude-Nutzer wie auch der Betreiber haben die Möglichkeit zu jedem Ticket Dateien anzuhängen. Dies kann ein Foto des entsprechenden Problems aber auch eine Anleitung zur Störungsbehebung sein. Die Dateien können im Register «Dateien» verwaltet werden. Für weitere Informationen siehe Dateiablage.

### **Drucken**

Jedes erfasste Ticket kann als Arbeitshilfe auch ausgedruckt werden. Das erzeugte Excel kann anschliessend ausgedruckt und als Information vor Ort verwendet werden. Dazu im geöffneten Ticket einfach auf das Drucker-Symbol klicken.

#### **Tickets abarbeiten (Behebungszeit)**

**Ticket schliessen**

Man öffnet ein Ticket mit dem Status «In Bearbeitung" mit einem Doppelklick. Über das Nachrichtensymbol lässt sich das E-Mail anzeigen, das beim Akzeptieren des Tickets geschrieben wurde. Um das Ticket, nach beendeter Arbeit, abzuschliessen klickt man auf das Schliessen-Symbol.

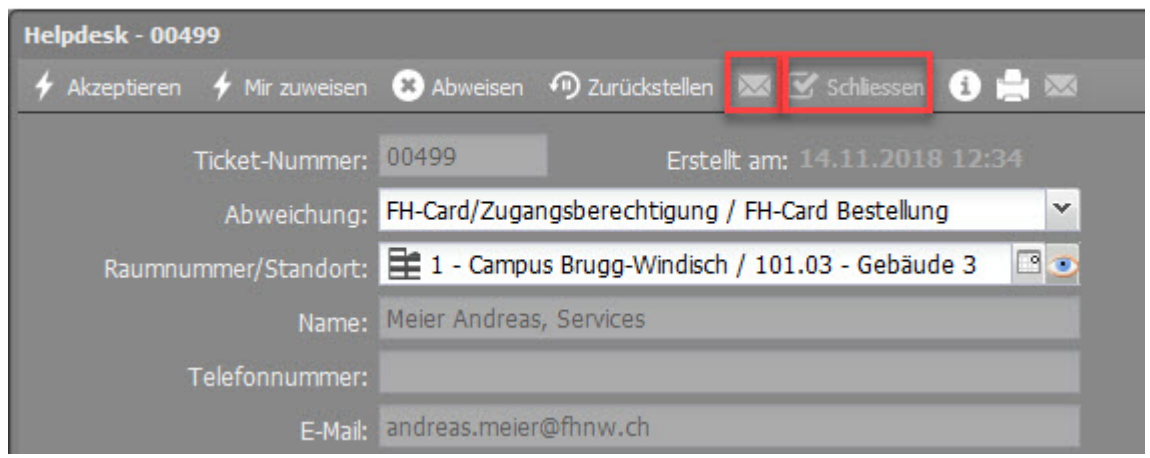

Es wird wieder der E-Mail Editor angezeigt. Mit «OK» wird das E-Mail verschickt und dem Ticket der Status «Erledigt» zugewiesen. Die Zeitspanne ab der Meldung durch den Benutzer bis zu «Ticket schliessen» ist die Behebungszeit.

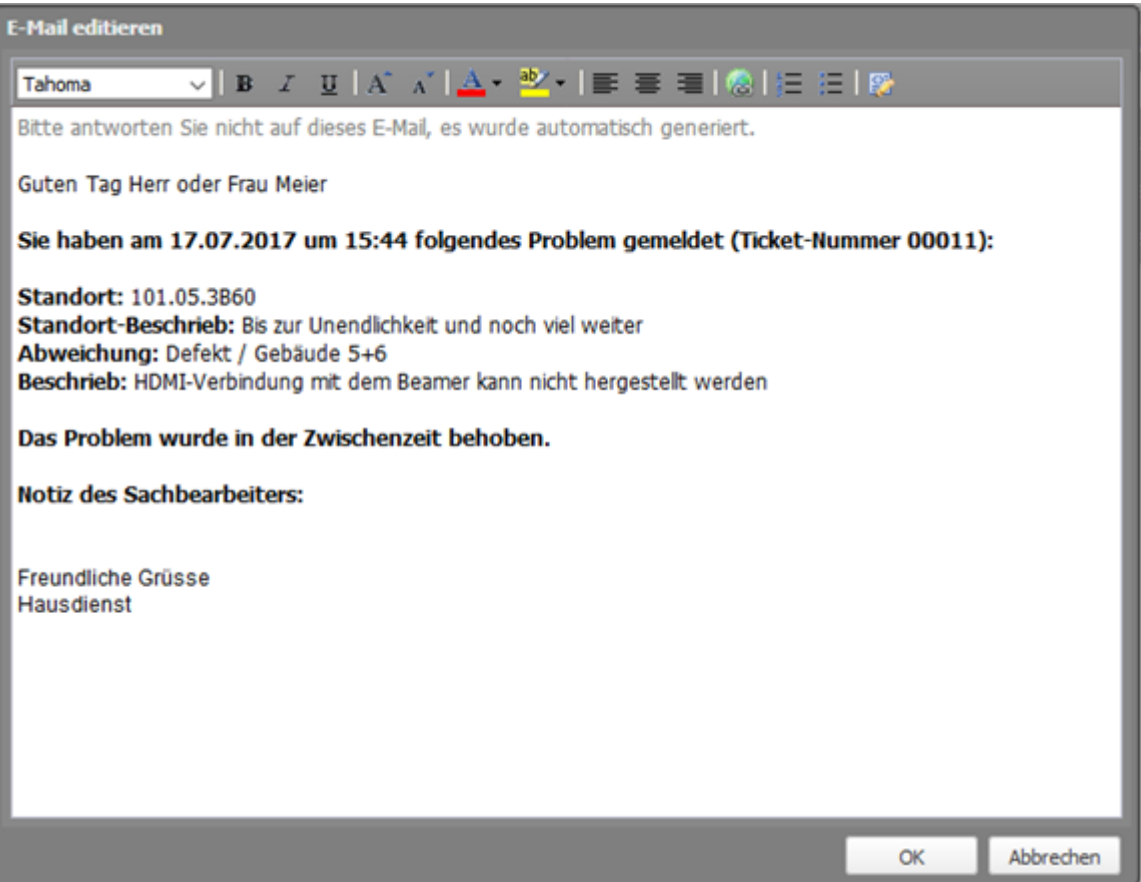

### **Abschluss durch Ticketersteller prüfen lassen**

Bei Bedarf ist es möglich die Erledigung eines Helpdesk-Tickets durch den Ticketersteller prüfen zu lassen. Wenn sich ein Ticket "In Bearbeitung" befindet, kann das Ticket geschlossen oder zur Prüfung an den Ticketersteller gesendet werden.

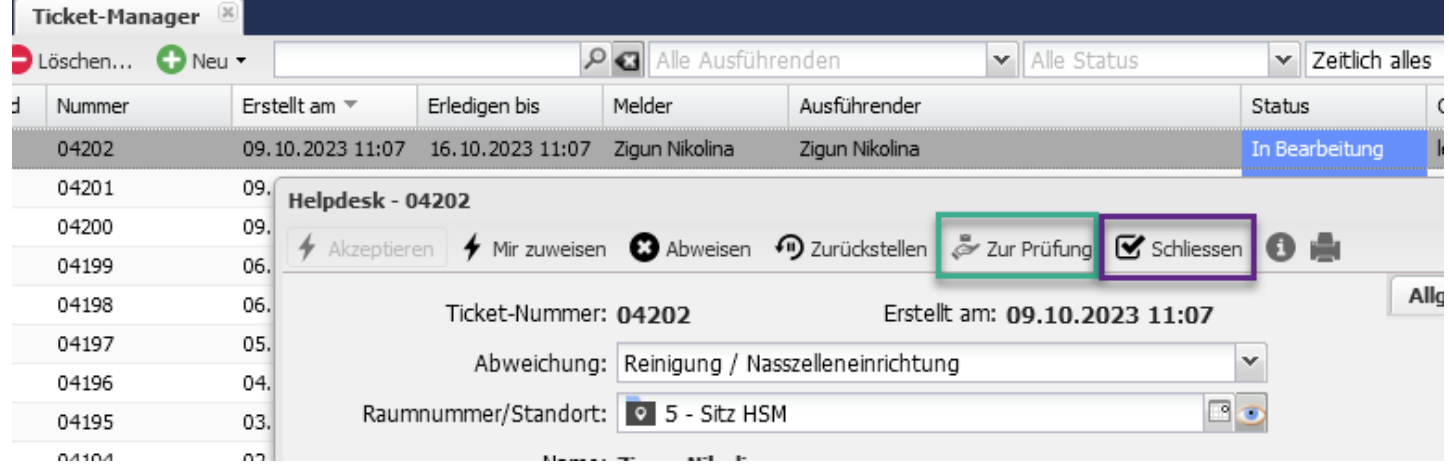

Durch den Klick auf "Zur Prüfung" wird eine E-Mail an den Ticketersteller gesendet. Dieser kann die Erledigung des Tickets per Klick bestätigen oder ablehnen. Bei einer Ablehnung wird eine E-Mail an die Personen gesendet, die als Ausführender und Zuständiger hinterlegt sind.

### **Tasks**

Tasks sind regelmässig wiederkehrende Arbeiten, welche mit Hilfe von Periodizitäten in CAMPOS geplant werden können. Wird eine erneute Ausführung einer Arbeit gemäss des hinterlegten Intervalls nötig, wird von CAMPOS automatisch aus einem Task ein Auftrags-Tickets generiert. Auftrags-Tickets können für folgende Fälle eingesetzt werden:

- Planung und Dokumentation von einmaligen Arbeiten
- Dokumentation von Störungen
- Dokumentation von Umbauten/Ersatzinvestitionen

Eine Übersicht über alle Tickets gewinnt man i[m Ticket-Manager.](#page-0-0) Periodisch wiederkehrende Arbeiten werden im Task als eine Art Aufgabenserie erfasst. Durch die Eingabe von Vorlauf- und Bearbeitungszeit werden Termine definiert, welche jeweils ein Auftrags-Ticket generiert.

Auftrags-Ticket mit Vorlaufzeit:

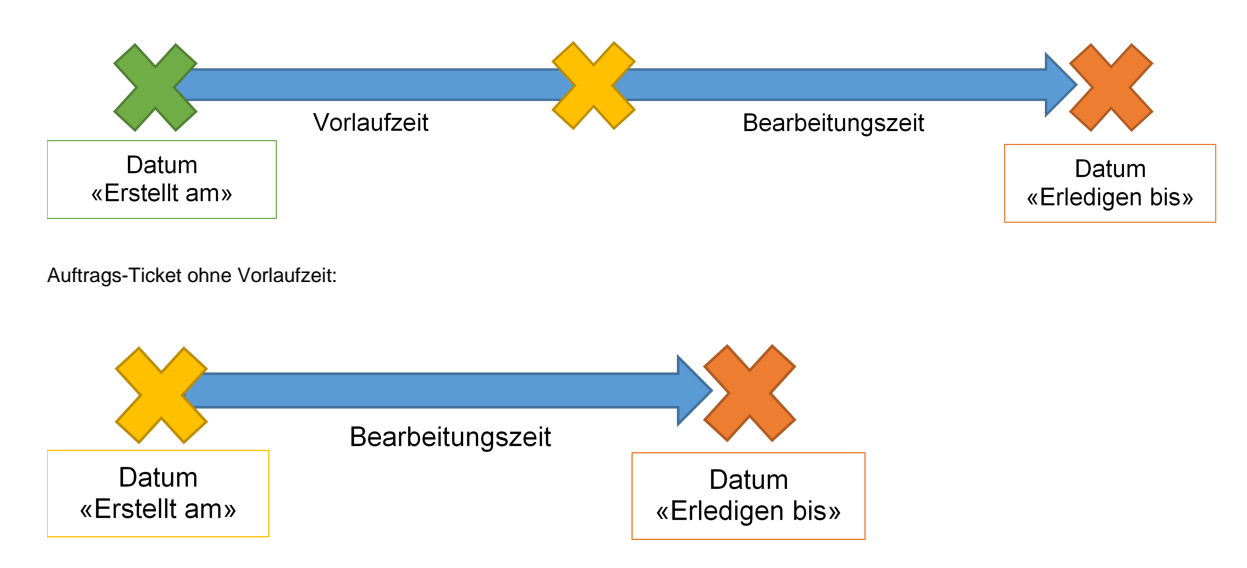

### **Task öffnen/neu erstellen**

Über die Registerkarte "Tickets" bei den Facilities markiert man einen Task und wählt "Öffnen" oder doppelklickt direkt auf den Task. Um einen neuen Task zu erstellen klickt man auf "Neuer Task". Das Dialogfeld des neuen/bestehenden Tasks wird geöffnet.

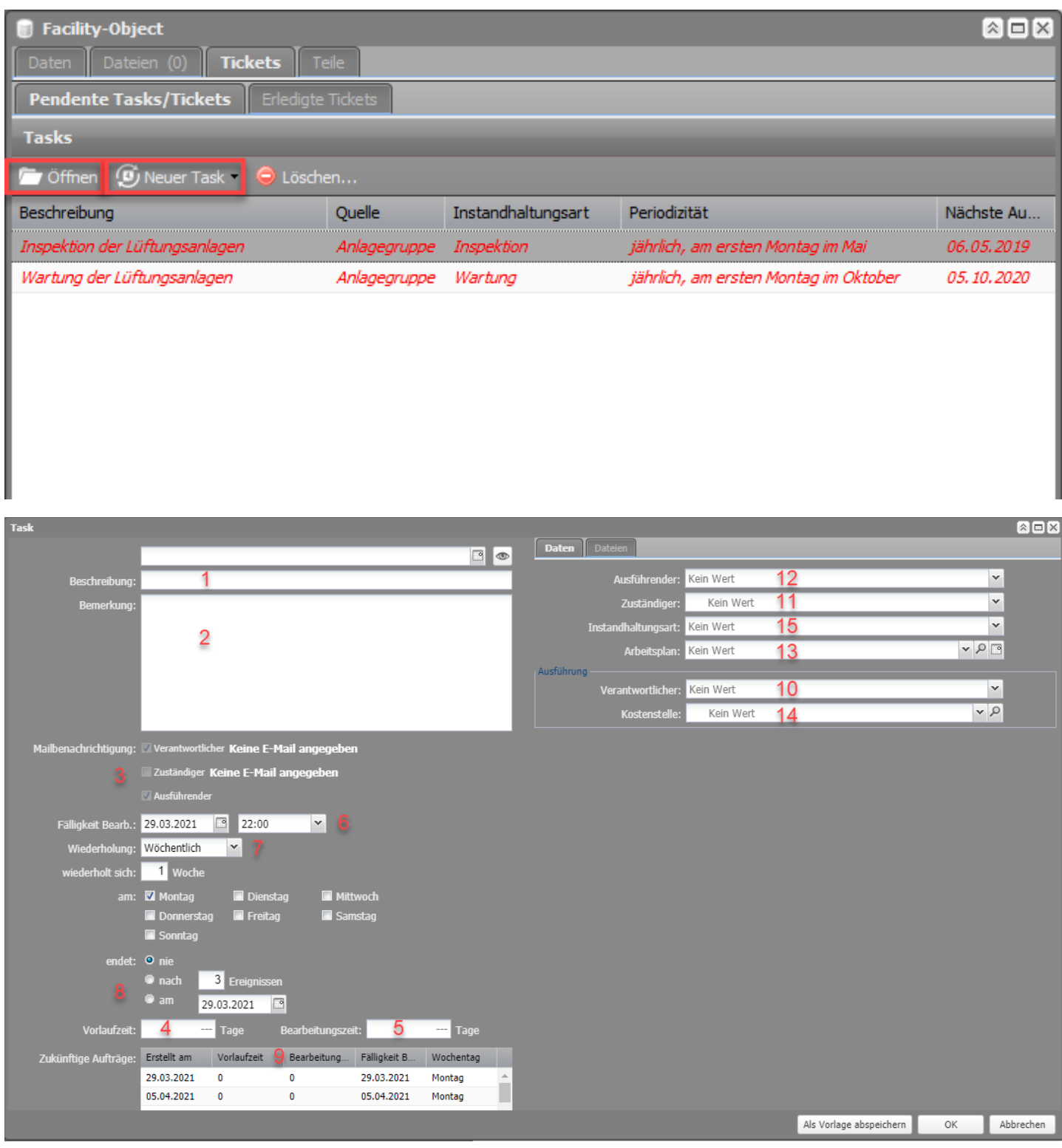

- 1. **Beschreibung (obligatorisch):** Als Beschreibung wird ein Kurztext zum Auftrag als Überschrift eingegeben.
- 2. **Bemerkung:In diesem Feld können weitere Informationen und Spezifikationen zum Auftrag eingegeben werden, z. Bsp. relevante Raumnummern bei Betriebsrundgängen.**
- 3. **Mailbenachrichtigungen:** Campos bietet die Möglichkeit, automatisierte Benachrichtungen bei Erstellung eines neuen Auftrag-Tickets an verschiedene tangierte Rollen zu schicken. Da der Verantwortliche eine obligatorische Eingabe ist, wird diese Rolle automatisch benachrichtigt. Sollten bereits im Task die Zuständigkeitsgruppe oder der Ausführende festgelegt sein, können auf Wunsch auch diese Rollen automatisch benachrichtigt werden.
- 4. **Vorlaufzeit:** Mit der Eingabe einer Vorlaufzeit definiert man einen ersten Erinnerungstermin für die bald startende Bearbeitungszeit eines Tickets. Die Vorlaufzeit kann für die Planung, Bestellen von Material oder weitere Abklärungen genutzt werden.
- 5. **Bearbeitungszeit:** In dieses Feld wird die Zeit in Tagen eingegeben, welche für die Erledigung der Aufgabe geplant ist.
- 6. **Fälligkeit Bearbeitung:** Unter diesem Punkt wird das Datum eingetragen, an welchem der Auftrag abgeschlossen sein muss. Dieses Datum wird in den Ticket-Manager als "Erledigen bis" angezeigt.
- 7. **Periodizität:** Die Periodizität steht für die Regelmässigkeit einer Aufgabe. Man wählt hier ein Intervall auf Tages-, Wochen-, Monats- oder Jahresbasis und CAMPOS setzt automatisch alle Termine im vorgegebenen Abstand.
- 8. **Endet am:** Ist eine Aufgabe zeitlich begrenzt, kann hier das Enddatum, das Datum der letzten Ausführung, eingestellt werden.
- 9. **Zukünftige Aufträge:** Hier werden zur Kontrolle der Periodizität die nächsten 10 Ausführungstermine aufgelistet.
- 10. **Verantwortlicher (obligatorisch):** Die verantwortliche Person wird vom Equipment, auf welcher der Task erstellt wird, automatisch übernommen.
- 11. **Zuständiger: In Auftragstickets werden sogenannte Zuständigkeitsteams erfasst. Bei der Erstellung eines Auftragstickets mit einem vordefinierten Zuständigkeitsteam (z. Bsp. Hausdienst in Muttenz oder auch ein externer Dienstleister), wird das betreffende Team über die Ticketerstellung per E-Mail in Kenntnis gesetzt. Dabei kann die E-Mail an eine Gruppen-Adresse oder an alle Mitarbeiter der Gruppe versendet werden.**
- 12. **Ausführender: Zur Auswahl steht immer nur eine Person, die die entsprechende Berechtigung hat.**
- 13. **Arbeitsplan: Unter «Arbeitsplan» können bereits erstellte Arbeitspläne zugewiesen werden (DropDown-Auswahl) oder über die Lupe neue Arbeitspläne erstellt werden - siehe Arbeitsplan.**
- 14. **Kostenstelle:** Ein Ticket kann direkt einer Kostenstelle zugewiesen werden.
- 15. **Instandhaltungsart (obligatorisch): Inspektion, Wartung oder Betriebsrundgang. Durch diese Zuweisung kann in Berichten besser gefiltert werden.**

## **Dateianhänge**

Nach dem ersten Speichern erscheint das Register "Dateien". Hier können Ordner und Unterordner eröffnet und Dateien abgelegt werden. Für weitere Informationen siehe Dateiablage. Die angehängten Dateien werden jeweils auch dem erstellten Auftrags-Ticket angehängt.

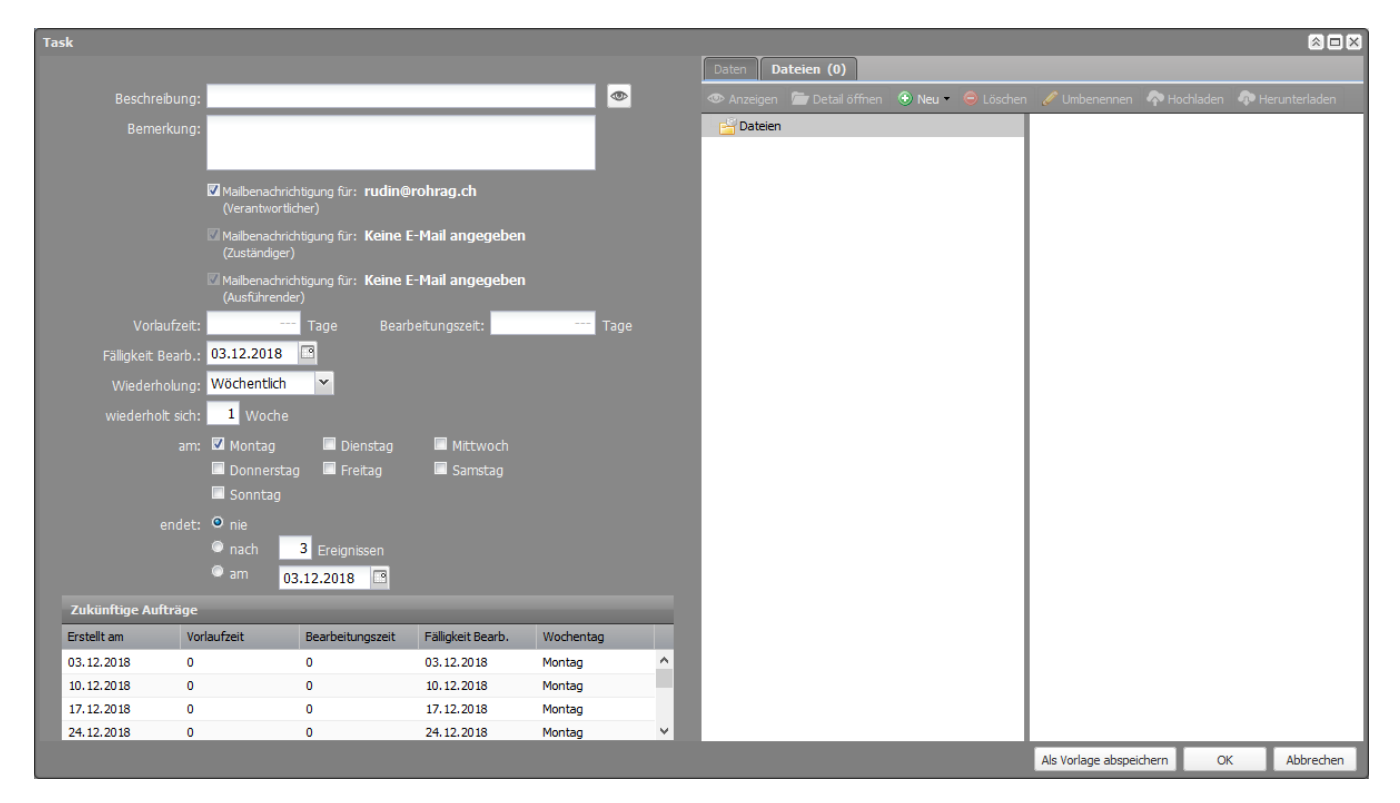

## **Auftrags-Ticket**

Auftrags-Tickets werden aus einem Task, also einer Aufgabenserie, für jede Ausführung automatisch ausgelöst. Folglich müssen einzelne Ausführungen nicht separat als Ticket eröffnet werden. Anstehende Arbeiten können so in CAMPOS geplant werden oder bereits abgeschlossene Arbeiten sind so zur Vervollständigung der History dokumentiert.

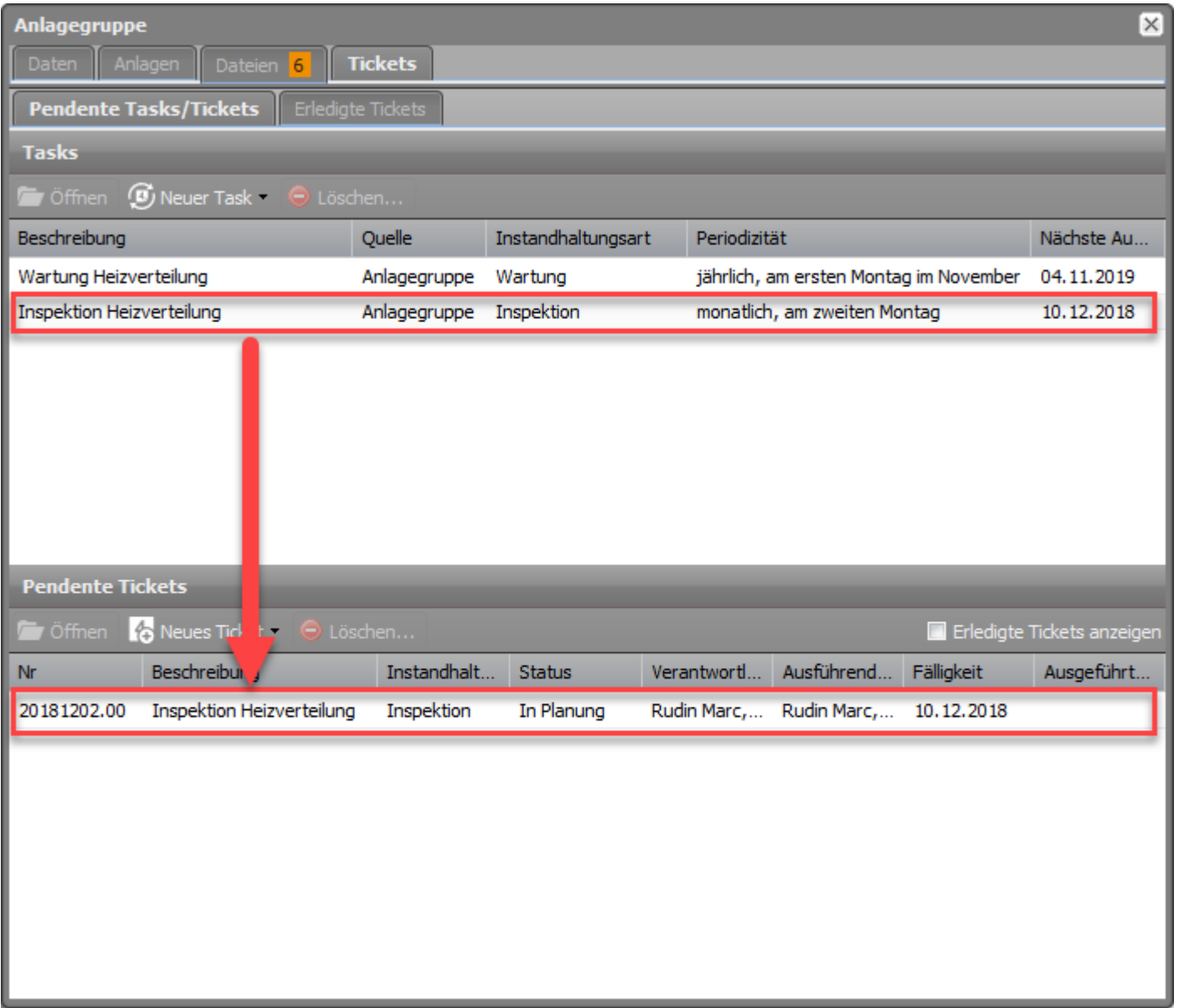

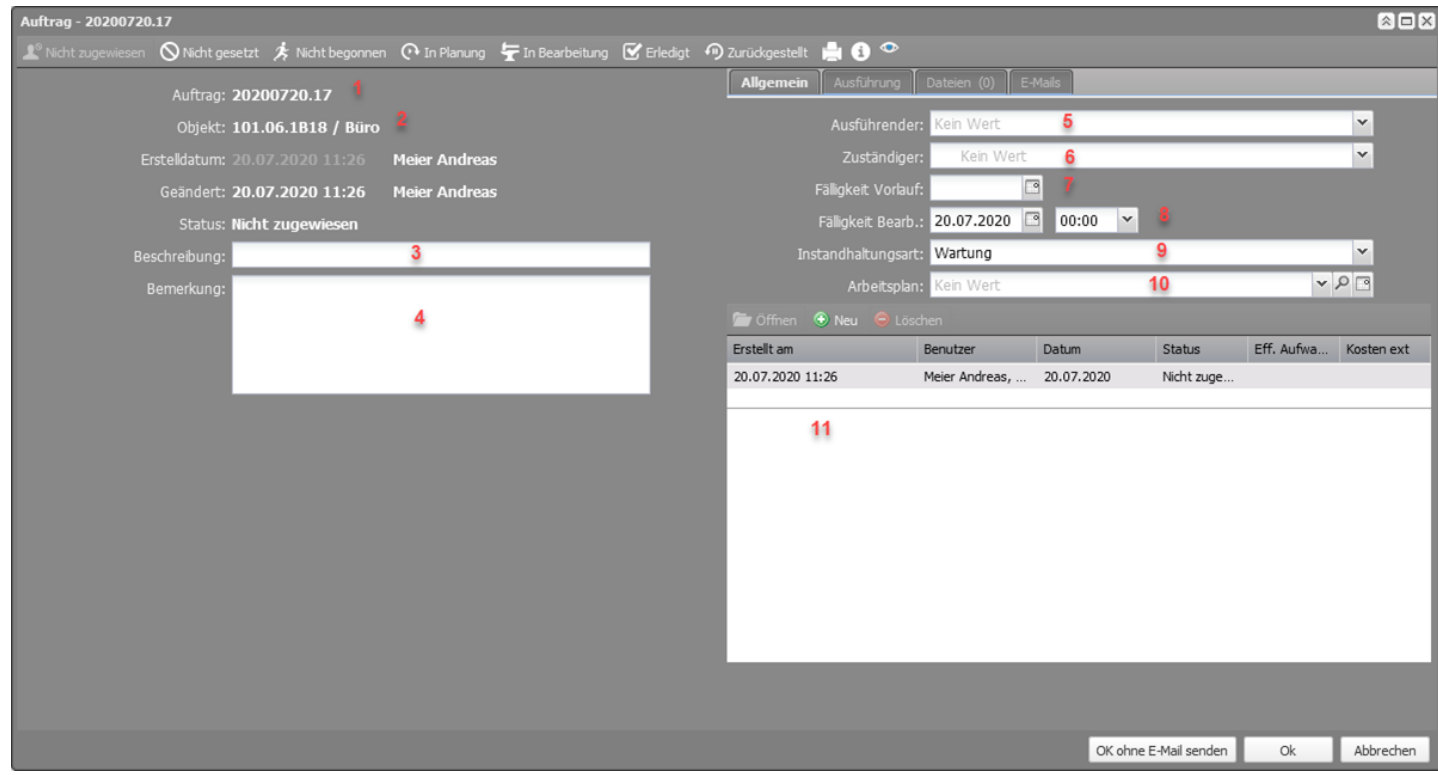

1. **Auftrag:** Die Jobbezeichnung wird automatisch durch das System generiert.

2. **Objekt:** Diese Definition wird automatisch durch das System generiert.

- 3. **Beschreibung:** An dieser Stelle wird die geplante oder zu erledigende Arbeit kurz beschrieben (wird aus Task übernommen, wenn vorhanden).
- 4. **Bemerkung:** Ausführlichere Beschreibungen oder Feedback können in diesem Textfeld eingegeben werden (wird aus Task übernommen, wenn vorhanden).
- 5. **Ausführender:** An dieser Stelle wird die ausführende Person ausgewählt (wird aus Task übernommen, wenn vorhanden).
- 6. **Zuständiger:** Zuständig für die Ausführung sind in der Regel die jeweiligen Hausdienste (wird aus Task übernommen, wenn vorhanden).
- 7. **Fälligkeit Vorlauf:** Ist eine gewisse Vorlaufzeit für Vorbereitungen, die Planung der Arbeit oder für die Bestellung von Teilen nötig, kann hier das Datum eingegeben werden, an welchem CAMPOS das Ticket erstellen soll. Im Ticket-Manager ersichtlich unter "Erstellt am" (wird aus Task übernommen, wenn vorhanden).
- 8. **Fälligkeit Bearbeitung:** Dieses Datum bezeichnet das Fälligkeitsdatum. An diesem Datum soll die Arbeit abgeschlossen sein. Im Ticket-Manager ersichtlich unter "Erledigen bis" (wird aus Task übernommen, wenn vorhanden).
- 9. **Instandhaltungsart:** Hier wird der Auftrag einer Instandhaltungsart zugewiesen, was eine spätere Auswertung der Aufträge vereinfacht (wird aus Task übernommen, wenn vorhanden). Zur Auswahl stehen: Inspektion, Wartung und Betriebsrundgang.
- 10. **Arbeitsplan:** An dieser Stelle können Arbeitsbeschreibungen ausgewählt werden (wird aus Task übernommen, wenn vorhanden). Für weiter Informationen siehe Arbeitsplan.
- 11. **Report:** Neben der Auflistung sämtlicher Statusänderungen erlaubt der Report-Bereich auch Kommentare, Feedback und dokumentarische Bemerkungen zu jeweiligen Tickets. Jeder Eintrag kann nach Bedarf dem Ausführenden und/oder dem Zuständigen eines Tickets versendet werden, falls diese eingetragen sind.

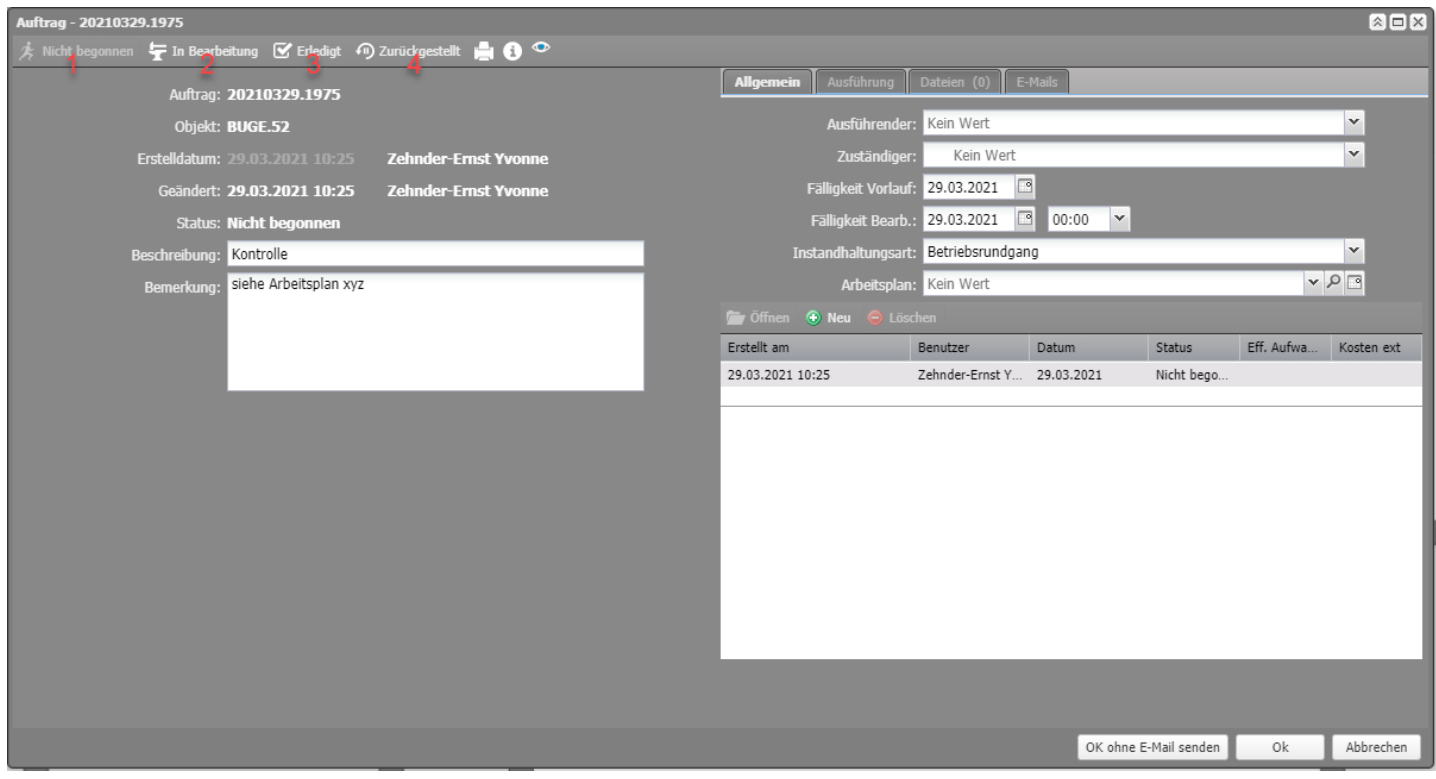

Die Tickets werden mithilfe der Status im oberen Bereich abgearbeitet. Als Standard stehen zur Verfügung:

- 1. Ein neu erstelltes Ticket hat immer den Status **Nicht begonnen**.
- 2. **In Bearbeitung**; Löst ein Statusupdate via E-Mail an alle spezifizierten Rollen aus und impliziert, dass das Anliegen aktuell bearbeitet wird. Im Dropdown-Feld «Instandhaltungsart» muss hierzu noch ein entsprechender Wert hinterlegt und im Dropdown-Feld «Ausführender» eine zuständige Person erfasst werden.
- 3. **Erledigt**; Löst ein Statusupdate via E-Mail an alle spezifizierten Rollen aus und impliziert, dass das Anliegen abgearbeitet wurde.
- 4. **Zurückgestellt**; Löst ein Statusupdate via E-Mail an alle spezifizierten Rollen aus und impliziert, dass mehrere ähnliche Anliegen auf diese Weise gesammelt und zusammen abgearbeitet werden. Im Dropdown-Feld «Instandhaltungsart» muss hierzu noch ein entsprechender Wert hinterlegt und im Dropdown-Feld «Ausführender» eine zuständige Person erfasst werden.

Ein neuer Status muss für ein Auftrags-Ticket aktiv geändert werden.

### **Checklisten**

Im Campos gibt es die Möglichkeit Checklisten als Tasks (wiederkehrend) oder Tickets (Einzelauftrag) zu erfassen. Die Checklisten können sowohl auf einzelne Equipments oder ganze Equipmentgruppen erfasst werden. Nach Erstellung können die Checklisten am Computer, dem Tablet oder dem Smartphone abgearbeitet werden.

Bei der Erfassung hat man die Möglichkeit, zwischen drei Typen zu wählen:

• **Triple Smiley:** Als Antwort auf die Fragen stehen 3 Smileys zur Verfügung.

- **Positiv / negativ:** Es gibt zwei Antwortmöglichkeiten (positiv/ negativ), die man selbst definieren kann (z.B. ja/ nein, gut/ schlecht etc.)
- **Positiv / negativ (Kommentar erforderlich):** Auch hier können zwei Antwortmöglichkeiten definiert werden. Bei Anwählen der «negativen Antwort», wird der Ausfüllende gezwungen, das Kommentarfeld auszufüllen.

Neben den drei Typen, können noch folgende Optionen für die Checkliste gewählt werden:

- **Effektiver Aufwand**: Vor Abschluss der Checkliste muss der effektive Aufwand angegeben werden
- **Kundenunterschrift**: Der Kunde/ Auftraggeber muss die Beurteilung mit seiner Unterschrift bestätigen und erhält ein E-Mail mit der ausgefüllten Checkliste.
- **Bewertung alles Prüfpunkte erforderlich**: Bevor die Checkliste abgeschlossen wird, müssen alle Prüfpunkte bewertet worden sein.
- **Ausführungsdatum** und -zeit erforderlich: Vor Abschluss der Checkliste muss das Ausführungsdatum und der Zeitpunkt der Ausführung eingetragen werden.

#### **Checkliste erstellen**

Das Equipment oder die Equipmentgruppe öffnen und zum Reiter "Tickets" navigieren.

Nun können verschiedene Felder ausgefüllt und Funktionen definiert werden. Die Felder rechts sind die gleichen wie bei einem Auftrag. Diese wurden oben unter "Task öffnen/ neu erstellen" bereits beschrieben. Auch die Felder im Registerblatt Daten wurden oben bereits beschrieben.

Auf der linken Seite können nun die Checkpunkte erfasst werden. Die Fragen können in Gruppen unterteilt werden. Die Antwortmöglichkeiten sind immer die gleichen (triple Smiley oder positiv/ negativ, wie zuvor definiert). Daher muss bei der Formulierung der Fragen genau darauf geachtet werden, dass die zugehörigen Antwortmöglichkeiten auch Sinn ergeben.

#### **Checkpunkte pro Equipment auf Liste einfügen**

Es ist möglich, einzelne Equipments in der Checkliste einzufügen und pro Equipment verschiedene Checkpunkte zu definieren. Dafür muss ein Gebäude, Stockwerk oder Raum geöffnet werden, wo sich die Equipments befinden:

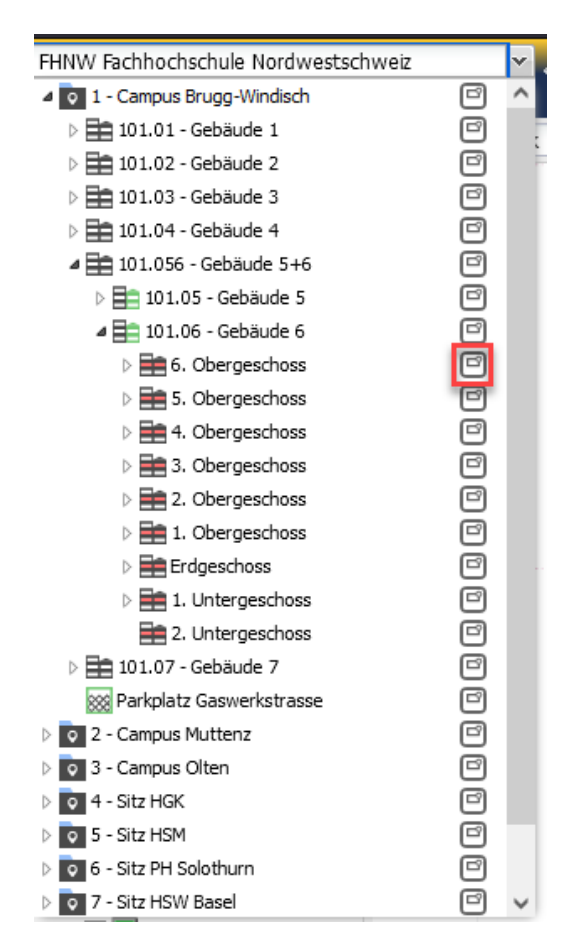

Im Reiter Tickets kann dann eine Checkliste wie oben beschrieben erstellt werden. Durch Auswählen der Equipments auf dem Plan (Ctrl-Taste gedrückt halten für Auswahl von mehreren Equipments), können diese dann in die Checkliste eingefügt werden:

#### **Checkliste als Vorlage speichern**

Checklisten können als Vorlagen gespeichert werden und können so für mehrere Equipments oder Equipmentgruppen wieder verwendet werden. Damit die Übersicht bei einer grossen Anzahl an Checklisten-Vorlagen noch gegeben ist, ist bei der Benennung der Checklisten-Vorlage folgendes zu beachten:

### Standortnummer + Gebäudenummer (bei Bedarf) + Bezeichnung der Checkliste

Die Bestandteile werden durch einen Punkt getrennt: "101.056.Rundgang Brandschutz" oder "211.Inspektion Lüftung"

Nach Fertigstellung der Checkliste muss dann "Als Vorlage definieren" angeklickt werden anstelle von "ok".

Will man eine Vorlage verwenden, kann man bei der Erstellung "Checkliste (aus Vorlage)" anwählen und die entsprechende Vorlage aussuchen.

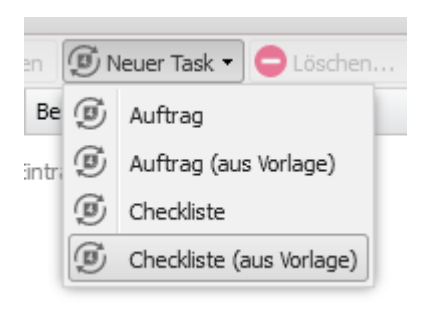

#### **Checkliste abarbeiten**

Die Checkliste kann auf dem Handy, Tablet oder PC ausgefüllt werden. Dazu einfach im Internetbrowser [«fhnw.campos.ch](https://fhnw.campos.ch)» eingeben und einloggen. In der Desktop Ansicht ist die Checkliste bei den Tickets zu finden oder direkt auf dem Equipment. In der Mobileversion ist sie im Reiter «Checkliste» zu finden, sofern man als Ausführender hinterlegt ist.

#### **Ergebnisse Ausdrucken**

Die Ergebnisse der ausgefüllten Checkliste können ausgedruckt werden. Dafür einfach das abgeschlossene Ticket anwählen und auf Drucken klicken.

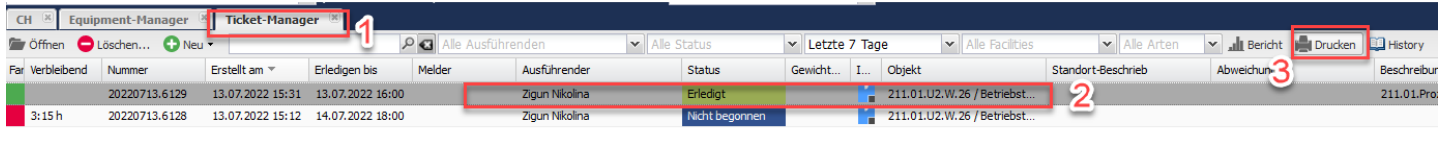

publiziert: 26. November 2018 13:47 Service: S0090 - Computer-Aided Facility Management (CAFM | Campos)